## **How to Set-up Your On-line Scrip Account**

Setting up an on-line account with Scrip is easy and has the potential to save you several hundred dollars on tuition. Follow this guide to set-up your Scrip and PrestoPay accounts and start ordering gift cards to your favorite stores. Each time you purchase a gift card a percentage of your purchase is credited back to you for tuition credit. This credit will be applied twice a year.

1. Let's get started by going to the Scrip website at [https://www.shopwithscrip.com](https://www.shopwithscrip.com/).

2. Click REGISTER at the top of the page (Fig. A). Then click on Join A Scrip Program (Fig. B) to enter the Enrollment Code for Sacred Heart: CDL85C57219L (Fig. C). Click REGISTER.

3. Now you're ready to register! Fill in each section of information and then click REGISTER at the bottom of the page.

4. Now you are logged in and are on your homepage (Fig. D). This is the page you will see in the future each time you login to your account.

5. From your homepage select Dashboard at the top of the page. This will bring you to the dashboard for your account, and shows you the organization you are linked with and the coordinator for Sacred Heart (Fig. E).

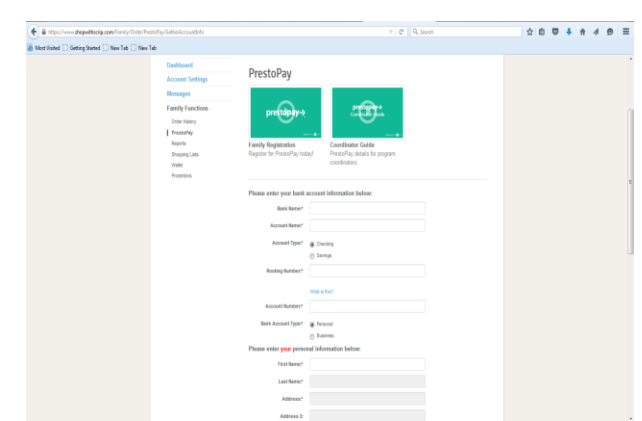

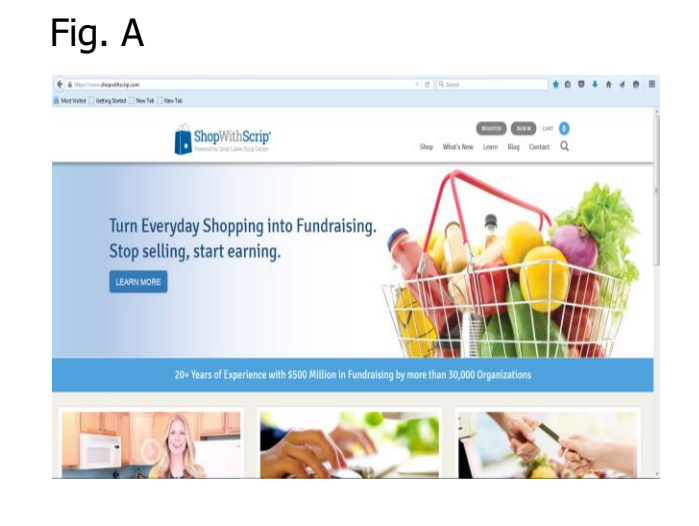

## Fig. B

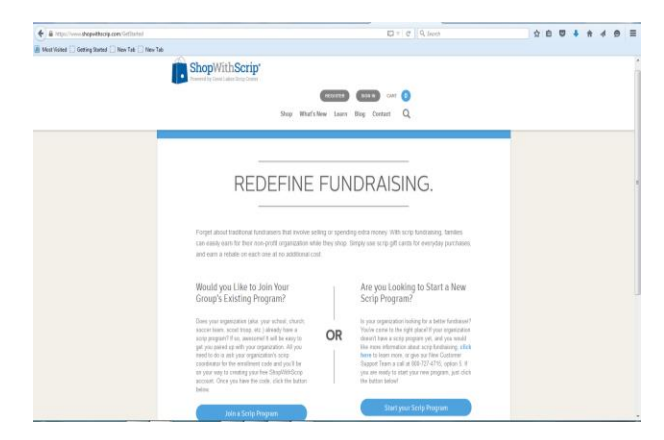

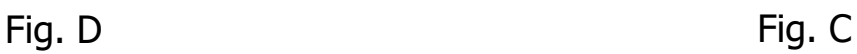

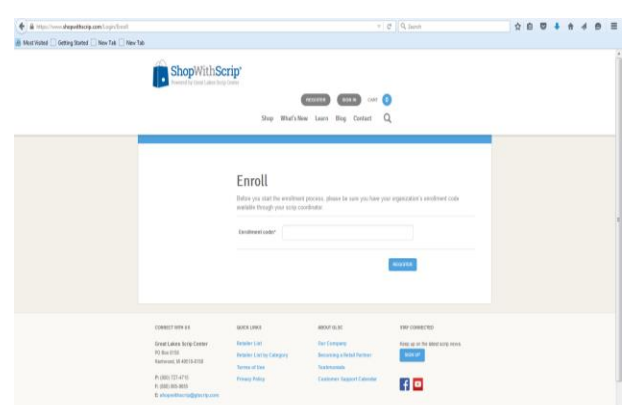

6. Now you are ready to set-up PrestoPay which allows you to order gift cards on-line at your own convenience. Click PrestoPay in the right corner at the bottom of the page.

7. Read the agreement rules and click Yes and I Agree to continue setting up PrestoPay (Fig. F).

8. Now you are ready to link a bank account directly to your Scrip account. You have the option to use either a checking or savings account (Fig. G). Once you've entered the information for the bank account you want to link, click NEXT.

9. Over the next 24-48 hours two small amounts will be deposited into the account you linked. Once you see the deposits in your account login to Scrip go to your Dashboard page, and click PrestoPay. You will be prompted to enter both amounts to verify your bank account information was entered correctly, as well as create a pin (Fig. H). You may want to take note of this pin as it will be required to complete all purchases made on the ShopwithScrip and MyScripWallet websites.

11. You will receive an approval code which you need to email the school coordinator (Fig. I). The coordinator will verify the code and contact you when the set-up process is complete.

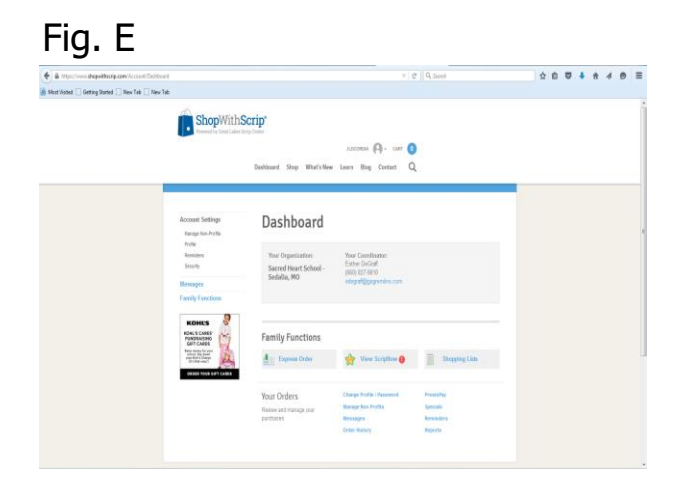

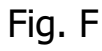

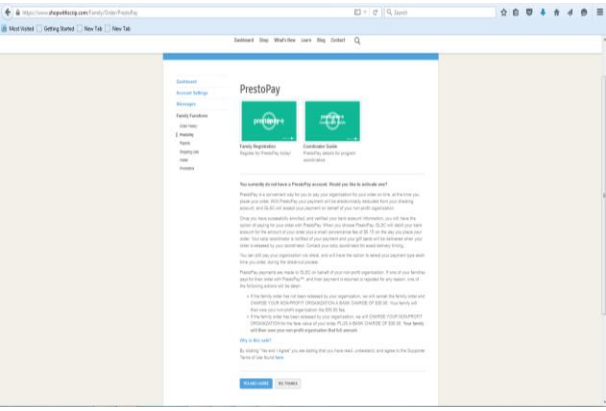

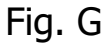

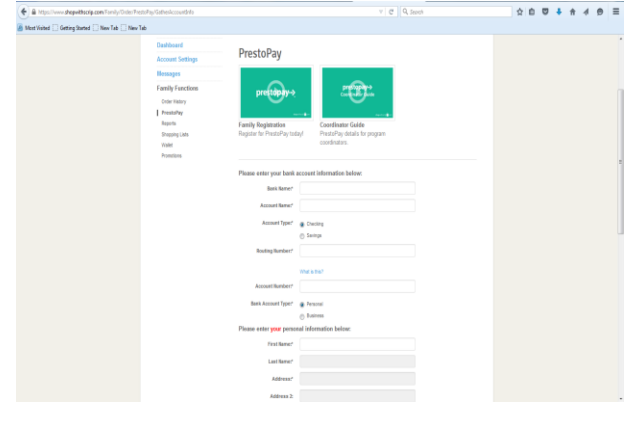

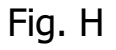

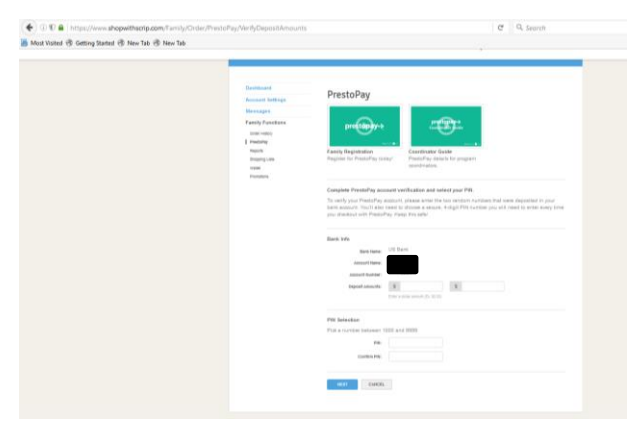

Now that you've got a Scrip account and set-up PrestoPay you are ready to start ordering Scrip cards online. There are two ways to do this. The first is ordering physical cards through the ShopwithScrip website. You can order these at any time and they will be delivered to the school and sent home with your student. The second is ordering electronic cards through MyScripWallet, which allows you to order cards on any digital device (i.e. smartphone, tablet) and use them directly at the store. Read the MyScripWallet guide for further information on purchasing electronic cards.

Visit the Family Functions sections from your Dashboard on the website for a list of additional offerings (i.e. Order History, Reports, etc.).

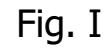

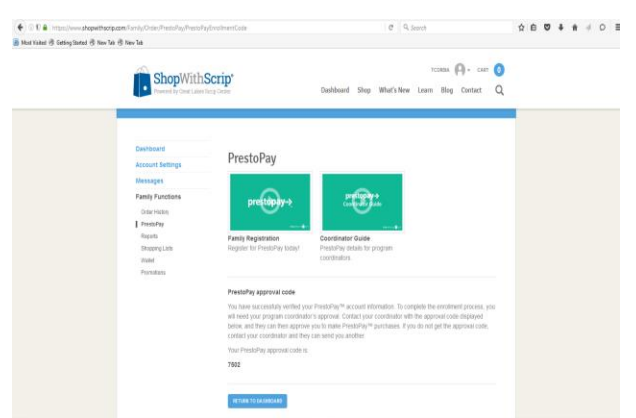